# **Tablet A1X PLUS**

## User's Manual

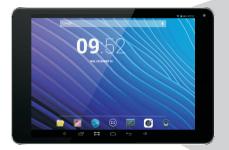

## Important Safety Instructions and Notices

We would like you to have a safe and enjoyable experience. Please read the following instructions and notices before using the tablet.

- Avoid using the tablet in extremely hot, cold, dusty, damp or wet environments.
- The tablet is not moisture/water-resistant. Avoid using the tablet around sources of water.
- Avoid dropping or forcibly placing the tablet onto a hard surface. This may damage the screen or internal electronic components.
- Do not use alcohol, thinner or benzene to clean the surface of the tablet.
   Use only cleaning products designed for computer tablet devices
- Do not use the tablet while walking or driving.
- Excessive use of earphones at high volume may lead to hearing impairment.
   Limit earphone usage, and adjust the volume to a moderate level when doing so.
- The images in this manual may vary slightly from the actual product.

- Charge the tablet battery under any the following circumstances:
  - 1. The battery level icon indicates low power, by showing a drained, red battery icon.
  - 2. The tablet powers-off automatically, and continues to do even after restarting.
  - 3.On-screen keys do not work.
- Do not suddenly disconnect the tablet when formatting, uploading or downloading data.
   This can lead to program errors(e.g., system or screen "freezing".)
- Static discharge in the cable, while it is connected to a computer, may corrupt files or damage the memory of the tablet.
- Dismantling the tablet will void the manufacture's warranty. If experiencing problems, review the Troubleshooting section of this manual.
- The tablet functions, hardware, software, and warranty information may be improved or modified by the manufacturer or their respective owners, and is subject to change without notice.

## Features/What's In the Box

#### **Features**

- 8" 768 X1024 HD capacitive touch screen.
- Wifi b/g/n.
- Play many formats of music, video and picture formats, Supports resolution up to 1080P.
- Micro SD card slot for data storage and transfer.
- Energy-saving brightness control and sleep functions.
- Supports multiple languages.
- USB 2.0 high-speed transfer.
- APK program installation using the Applnstaller.
- Supports firmware upgrades.
- G-Sensor function: Detects the environment, orientation and position of the tablet, to provide input for various applications.
- Camera: Front (facing user)0.3MP; Rear 2.0MP

#### What's in the Box

- The AX1 8" tablet
- AC Adapter x1
- User's Manual x1
- USB Cable x1

## Basic Operations

### Powering ON/OFF

To power ON/OFF the tablet, press and hold the Power button for about 3 seconds. When turning the tablet ON, you will go to the initial Startup screen and have the option of unlocking it and going to the Home screen, or directly to the Camera app, When turning OFF the tablet, a window will open, verifying your action.

### Stand-by Mode

If you do not want to power-off the tablet, you can opt to deactivate just the LCD screen. This will keep the tablet in Stand-by mode. To deactivate the screen, quickly press and release the Power button. The screen will go black. To reactivate, simply press and release the Power button again. (You may have to unlock the tablet in order to use it, depending on your security settings.)

### **Touching and Typing**

The NB7850S tablet screen is designed for you to touch it to move, select and manipulate information.

To select an item on the screen, simply tap it

- once with your fingertip or stylus. Some items may require you to "double-tap".
- To type into on text field(i.e., when inputting your name, or a web address), tap the text field. The on-screen keyboard will appear, and allow you to type the information you wish to enter.

### Other common finger gestures include:

Touch and Hold: Touching and keeping your

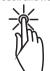

Touching and keeping your finger on an on-screen item, until a light glow appears around it, may activate a separate menu or other options for that item. This is often used for deleting an item from the tablet.

Drag: To move an object, or activate

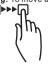

functionality, Touch and Hold an item until it glows, then "drag"it to another location on the screen without lifting your finger or stylus. • Swipe/Slide: A motion often used to move

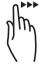

through menus, pictures or multiple options. This is done with a light tap or flick of the finger/stylus into the directon you want the item, menu or screen to move toward.

Double-Tap: Some items will require two taps in order to activate, zoom-in, zoom-out.

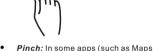

 Pinch: In some apps (such as Maps, Brower, and Gallery), you can zoom in and out by

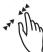

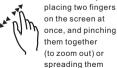

apart(to zoom in.)

## Changing the screen orientation

First, makes sure the "Auto-rotate screen" option is selected in the Settings menu (Settings > Accessibility). With this option selected, the screen will automatically rotate based on the vertical/horizontal orientation it is being held in. To"lock" an orientation, simple deselect the "Auto-rotate screen" option.

### Resetting the Tablet

if the tablet is unresponsive to either touch input or function keys, use a paperclip or similarly-sized pin and press the Reset button located in the reset aperture. This reset will clear the memory and reboot the tablet. (it is not the same as a factory reset; your personal information, apps, settings etc. will be retained.)

### **Conserving Power**

To conserve tablet battery power, set the brightness and sleep functions at reasonable levels. These functions can be found in the Settings menu(Settings>Dispay).

## Basic Operations/The Home Screen at a Glance

### Charging the Tablet

It is best to charge the tablet before the battery icon is fully drained, or when the tablet pop-up indicates that it needs charging. To charge the tablet, plug in the AC adapter to a convenient outlet, then plug in the tablet to the AC adapter. If the tablet is on, the battery icon will pulse, showing that it is being charged. If is fully charged when an icon of a full battery is displayed on the screen.

A complete battery charge will take approximately 5 hours. It is normal for the tablet to be warm to the touch as it is being charged.

#### Connecting to a Computer for File Transfer

The included USB cable can be used to connect the tablet to any PC computer, for the purpose of transferring music, picture and other data files between the two units.

#### Power On the tablet

Upon pressing the Power button for about 3 seconds to start the tablet, there will be a series of screens, and then you will see this locked Start-up screen:

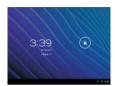

Press and hold your finger on the lock icon, and two options will appear. Drag it to the right, so that the circle clicks onto the unlock icon. The tablet will be unlocked, and will proceed to the Home screen. Drag it to the left to go directly to the Camera app. If you do nothing, the tablet will return to Standby mode.

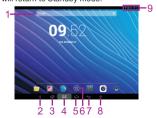

The Home screen is the starting point for all of the features of the tablet are descriptions of each item on the home screen

| 1 | Google<br>Search    | Opens to the Google Search page, which allows you to enter an internet search using the keyboard or voice control.                                                                                                    |  |
|---|---------------------|----------------------------------------------------------------------------------------------------|--|
| 2 | Volume<br>Down      | Reduced volume from music or other audio sources.                                                                                                    |  |
| 3 | Recent Apps         | Opens a list of apps(applications)recently used. Any application in the list can be selected simply by touching it,or removed by swiping it left or right. NOTE:If an application is not used after a certain length of time, |  |
| 4 | Print Screen        | A quick capture of the current screen.                                                                                                    |  |
| 5 | Home Icon           | Returns to the center/main Home screen.                                                                                                    |  |
| 6 | Application<br>Menu | Opens a list of all apps and widgets installed on the tablet.See"More on the Launcher Tab" below.                                                                                                    |  |
| 7 | Back Icon           | Opens the previous screen visited, whether in an application or using the internet.                                                                                                    |  |
| 8 | Volume Up           | Increases volume from music of other audio sources.                                                                                                    |  |
| 9 | Status Icons        | A quick-look at the status of the tablet, including network connections,battery life,volume and time. Tapping on the Status icons will display the System Notifications pop-up window.                                        |  |

Home screen may extend beyond the width of the central screen. It provides more space, so that Apps shortcut, widget, etc. can be displayed. Press a blank area of the home screen, swipe finger (left to right) to access other home screen. Add APPS shortcut, widgets and other features to the homescreens, and change the wallpaper.

## The Home Screen at a Glance

#### More on the Launcher Tab

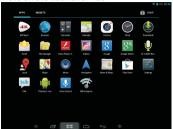

The Launcher Tab is a convenient way to access all of the applications (Apps). After tapping the icon, the screen will open to the Launcher Tab page. At the top, will find options to see all Apps (applications) or widgets.

### Apps

Tapping on any application icon in the Launcher screen will activate the application. If you would like to add the application to the Home screen, simply press and hold the app icon, and you

will return to the Home screen with the selected icon still under-finger. You can move the application to any available location on the main screen. Release the application icon to place it in the screen, add it to another application in a separate sub-window,or onto the top of the screen onto the text "App info", where you will find detailed information on that application.

### Widgets

Widgets are mini Apps that run on the Home screen. The tablet comes with several by default, including a calendar and a clock, and more can be downloaded.

## Shop

This is the icon for the Google Play store, where purchase and download Apps and widgets will be able for use on the tablet.

## **Pre-Installed Applications**

Some applications have been installed on the tablet to help get started. (It is recommended that a Google Gmail account, as many of these Apps use Google services.) These Apps may include:

### For the Internet/Communication:

- Browser-For accessing the internet.
- Email-Quick access to the email account (if other than Gmail.)

#### Music.Video and Photos

- Video Player-Plays and manages video files.
- Music-Plays and manages music files.
- Gallery-Displays and manages photos and image files.
- Sound Recorder-Allows for the recording of sound using the internal microphone.
- Camera-Take photos using the 0.3 megapixel camera, and apply special effects.

## Tablet and Application Management

 Explorer-Allows for the management and access of data files, including files such as music, video, and data (ie. PDFs)

- AppInstaller-Assists with the installation, management and download of applications on your tablet.
- Settings-Adjust wireless networks, screen and sound functions, and other aspects of the tablet.
- Play Store-Purchase and download Apps, music, movies and widgets from Google Play.
- Downloads-Manages all downloaded items, including Apps, widgets, ebooks, documents, etc.
- Drive-Connects to Google Drive account. Manages storage and sharing of files, images, etc.

#### Convenient Utilities:

- Calculator-A simple and convenient calculator.
- Calendar-A robust calendar app that allows for custom scheduling.
- Clock-A standard clock/alarm.

## Pre-Installed Applications

Please note: Not all applications in the list may be available on the tablet. Bidwell reserves the right to add, modify, or delete any application without prior notice.

#### BROWSER

Tapping on the Browser icon will give access to the internet. Here is the screen layout:

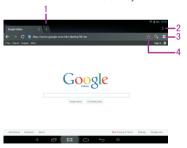

- 1 Touch to open a new window.
- 2 Touch to view/select more options for the window.
- Opens the Bookmark/History/Saved Pages screen.

  Tap on any thumbnail to go to that website.
- 4 Touch to bookmark a web page.Page will be made available in the Bookmark/History/Saved Pages screen.

#### SETTINGS

Allows many adjustments of the functions of the tablet

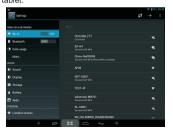

## The following are some of the available settings:

| Wi-Fi         | Turn Wi-Fi ON/OFF. Shows available Wi-Fi<br>signals, and allows you to tap on the signal<br>you wish to join. See page 15 on connect-<br>ing to and managing your Wi-Fi. |
|---------------|----------------------------------------------------------------------------------------------------|
| Data<br>usage | A convenient tool for viewing the amount of data transferred to/from the tablet.                                                                                         |
| More          | Connect the tablet using VPN, Portable hotspot, Wi-Fi direct or a Mobile network.                                                                                        |
| Sound         | Adjust tablet volumes for music, sound and notifications.                                                                                                    |
| Display       | Adjust the Brightness, Auto-rotation,Sleep duration and Font size.Also allows you to customize wallpaper.                                                                |
| Storage       | Show the total amount of memory available in the tablet for data (e.g., apps, pictures).                                                                                 |
| Battery       | Shows battery usage over time, giving an estimate on how much battery power is available(as a time interval).                                                            |

| Apps                     | Shows a list of apps that have been<br>Downloaded, are currently running, or are<br>located on a separate device(such as<br>an SD card.) Displays the total amount of<br>internal storage available. |
|--------------------------|----------------------------------------------------------------------------------------------------|
| Accounts<br>& sync       | Allows user to view email accounts linked and accessible by the tablet,and synchronize features such as calendar and contacts.                                                                       |
| Location services        | Allows Google to determine your location using Wi-Fi, and to base any searches off that location.                                                                                                    |
| Security                 | View and select options for security on the tablet, including screen lock, creating/managing passwords, and tablet encryption. See page 16 on tablet security.                                       |
| Lan-<br>guage &<br>input | Select the language you would like to view<br>on the tablet. Also, manage input using<br>voice, text-to-speech output, and pointer<br>speed.                                                         |
| Backup & reset           | Manage the backup and restoration of<br>app data,Wi-Fi passwords,and other set-<br>tings to Google servers.Also erase all data<br>on the tablet.                                                     |

# Pre-Installed Applications

| Date & time               | Adjust the date/time displayed on the tablet.                                                                                                    |
|---------------------------|----------------------------------------------------------------------------------------------------|
| Acces-<br>sibility        | Enables features for more functional tablet usage, including TalkBack, enlarged text, automatic screen rotation, the ability to speak passwords, touch and hold delays, and the installation of assistive web scripts. |
| Devel-<br>oper<br>options | For Developer Use Only - These setting allow hardware/software developers to access programming and developmental aids in the tablet.                                                                                  |
| About<br>tablet           | Shows detailed information on the tablet, including system updates, status, legal information, model and Android software version number.                                                                              |

## Connecting to the Internet

The A1X utilizes Wi-Fi networks to connect to the internet. (Wi-Fi technology can provide wireless internet access at distances over 300 feet, however, this distance can be affected by your surrounding environment and a Wi-Fi router.)

In order to connect to the internet, you will need the following:

- A wireless router.
- An access point with a broadband internet connection.

and

The name of your network(SSID), as well as
the password or other credentials, if your
network is secure. (NOTE:You may encounter
open Wi-Fi) networks, or hot spots. "These
network are usually configured so that you
can simply connect to them without needing
to know its settings. The tablet will obtain all
needed information from the router automatically.

The wireless router must support Wi-Fi 802.11b/g/n connections. If the router supports 802.11n, make sure that it has been configured to accept 802.00b/g connections as well.(Note:A minimum connection speed of 64 Kbps is recommended. Faster speeds will provide for a better internet experience.)

## Tablet Security

The A1X comes with several security methods for unlocking the tablet, encrypting data, and other security functions. To change the security method, go to Settings, and touch the Security tab. You will be presented with the following options:

| Screen Security | Screen lock - The tablet has several methods for locking/unlocking the screen. Locking the screen prevents unauthorized users from accessing the tablet. The default setting is the 'Slide' lock. |                                                                                                    |  |  |  |
|-----------------|----------------------------------------------------------------------------------------------------|----------------------------------------------------------------------------------------------------|--|--|--|
|                 | Slide                                                                                                    | The default setting. Requires the user to only slide the circle to the unlock icon to open the tablet. |  |  |  |
|                 | Face<br>unlock                                                                                                    | Uses a photograph image to unlock the tablet.                                                          |  |  |  |
|                 | Pattern                                                                                                    | Requires the drawing of a pattern on the tablet screen to unlock.                                      |  |  |  |
|                 | PIN                                                                                                    | Uses a number with no more than 17 digits to unlock the tablet.                                        |  |  |  |
|                 | Password                                                                                                    | Uses a word or phrase with between 4 and 17 characters to unlock the tablet.                           |  |  |  |
|                 | Owner info - Shows the owner information on the locked Start-up screen.                                                                                                    |                                                                                                    |  |  |  |
| PASSWORDS       | Make passwords visible-Allows passwords to the seen one character at a time, during input.                                                                                                    |                                                                                                    |  |  |  |

## **Tablet Security**

| DEVICE<br>ADMINISTRATION<br>(Advanced Users) | Device administrators -View or deactivate device administrators. Unknown sources-When activated,allows the downloading and installation of 'unknown', non-markt(e.g.,Google Play) Apps. |
|----------------------------------------------|----------------------------------------------------------------------------------------------------|
| CREDENTIAL                                   | Trusted credentials - Shows all Trusted credentials .                                                                                                    |
| STORAGE                                      | Install from SD card - Allows a credential to be installed via SD card.                                                                                                    |
| (Advanced Users)                             | Clear credentials-Removes all credentials.                                                                                                    |

#### SLEEP AND AUTOMATIC LOCK

Unless otherwise set, the tablet will go to sleep, and automatically lock, after a preset period of time. The Sleep function can be set by going to Settings, and the to Display and selecting Sleep in the right side menu. The tablet can be set to sleep after 15 seconds to 30 minutes of inactivity, or not at all.

The screen lock is determined by the Screen Security setting(see above.)

## POWER BUTTON INSTANTLY LOCKS

When screen security is active, the tablet will lock after the Power button has been pressed, and the screen has gone to sleep.

## **Troubleshooting**

#### 1. The tablet will not turn on.

- The tablet may need to be recharged. Insure that the AC adaptor is plugged-in correctly, and allow the tablet to charge.
- If you are aware that the tablet is charged, try resetting it by pressing the RESET button.

#### 2. There is no sound in the earphones.

- The volume may be set to"0". Adjust the volume accordingly.
- Check the volume of the file you are attempting to play.
- Confirm that the earphones are properly connected to the tablet.

### 3. The incorrect language is being displayed.

 To set the language you wish displayed. Go to Settings, then Language & input(under PERSONAL), and select Language. Select the language you would prefer displayed.

### 4. Files will not download from my computer.

- Make sure you have the proper cable connection between the tablet and computer.
- Check to see if the tablet has enough memory to store the file you would like to download. Go to Settings, then Storage(under DEVICE), and look under INTERNAL STORAGE for Available. Compare the available amount of memory to the size of the file you're attempting to download.

### 5. Tablet will not play some video and/ or audio files.

The tablet will not play audio files that are copy-protected. If should, however, play files you have
purchases from Google Play or other such online store.

## Compliance Information

#### **FCC NOTICE**

The following statement applies to all products that have received FCC approval. Applicable products bear an FCC ID in the format FCC ID:S5V-D10A2X on the product label.

This device complies with Part 15 of FCC Rules. Operation is subject to the following two conditions: (1)This device may not cause harmful interference, and (2)This device must accept any interference received, including interference that may cause undesired operation.

This equipment has been tested and found to comply with the limits for a Class B digital device, pursuant to part 15 of FCC Rules. These limits are designed to provide reasonable protection against harmful interference in a residential installation. This equipment generates and can radiate radio frequency energy and, if not installed and used in accordance with the instructions, may cause harmful interference to radio communications. However, there is no guarantee that interference will not occur in a particular installation. If this equipment does cause harmful interference to radio or television reception, which can be determined by turning the equipment off and on, the user is encouraged to try to correct the interference by one or more of the following measures:

- --Reorient or relocate the receiving antenna.
- --Increase the separation between the equipment and receiver.
- --Connect the equipment into an outlet on a circuit different from that to which the receiver is connected.
- -- Consult the dealer or an experienced radio/TV technician for help.

Note: The manufacturer is not responsible for any radio or TV interference caused by unauthorized modifications to this equipment, such modifications could void the user's authority to operate this equipment.

Any Changes or modifications not expressly approved by the party responsible for compliance could void the user's authority to operate the equipment.

# Compliance Information

## RF EXPOSURE INFORMATION (FCC SAR)

This device is measured RF output power is less than the SAR exclusion threshold value for human head and body . Therefor, SAR test is not necessary.